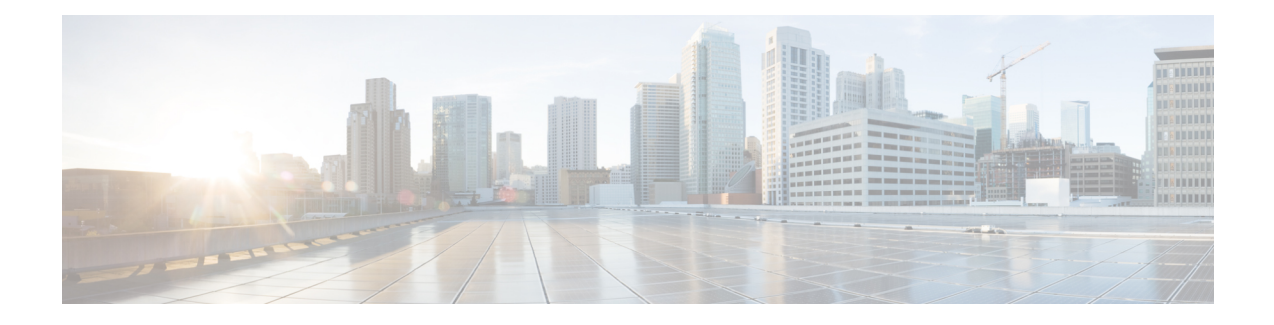

# **Troubleshooting the Software Configuration**

This chapter describes how to identify and resolve software problems related to the Cisco IOS software on the switch. Depending on the nature of the problem, you can use the command-line interface (CLI), Device Manager, or Network Assistant to identify and solve problems.

Additional troubleshooting information, such as LED descriptions, is provided in the hardware installation guide.

- Information About [Troubleshooting](#page-0-0) the Software Configuration, on page 1
- How to Troubleshoot the Software [Configuration,](#page-7-0) on page 8
- Verifying [Troubleshooting](#page-20-0) of the Software Configuration, on page 21
- Scenarios for [Troubleshooting](#page-24-0) the Software Configuration, on page 25
- Configuration Examples for [Troubleshooting](#page-26-0) Software, on page 27
- Additional References for [Troubleshooting](#page-28-0) Software Configuration, on page 29
- Feature History for [Troubleshooting](#page-28-1) Software Configuration, on page 29

## <span id="page-0-0"></span>**Information About Troubleshooting the Software Configuration**

## **Software Failure on a Switch**

Switch software can be corrupted during an upgrade by downloading the incorrect file to the switch, and by deleting the image file. In all of these cases, the switch does not pass the power-on self-test (POST), and there is no connectivity. Follow the steps described in the [Recovering](#page-7-1) from a Software Failure, on page 8 section to recover from a software failure.

## **Lost or Forgotten Password on a Device**

The default configuration for the device allows an end user with physical access to the device to recover from a lost password by interrupting the boot process during power-on and by entering a new password. These recovery procedures require that you have physical access to the device.

On these devices, a system administrator can disable some of the functionality of this feature by allowing an end user to reset a password only by agreeing to return to the default configuration. If you are an end user trying to reset a password when password recovery has been disabled, a status message reminds you to return to the default configuration during the recovery process. **Note**

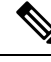

You cannot recover encryption password key, when Cisco WLC configuration is copied from one Cisco WLC to another (in case of an RMA). **Note**

Follow the steps described in the section Recovering from a Lost or Forgotten Password, on page 12 to recover from a lost or forgotten password.

## **Ping**

The device supports IP ping, which you can use to test connectivity to remote hosts. Ping sends an echo request packet to an address and waits for a reply. Ping returns one of these responses:

- Normal response—The normal response (*hostname* is alive) occurs in 1 to 10 seconds, depending on network traffic.
- Destination does not respond—If the host does not respond, a *no-answer* message is returned.
- Unknown host—If the host does not exist, an *unknown host* message is returned.
- Destination unreachable—If the default gateway cannot reach the specified network, a *destination-unreachable* message is returned.
- Network or host unreachable—If there is no entry in the route table for the host or network, a *network or host unreachable* message is returned.

Refere the section [Executing](#page-17-0) Ping, on page 18 to understand how **ping** works.

## **Layer 2 Traceroute**

The Layer 2 traceroute feature allows the switch to identify the physical path that a packet takes from a source device to a destination device. Layer 2 traceroute supports only unicast source and destination MAC addresses. Traceroute finds the path by using the MAC address tables of the devices in the path. When the Device detects a device in the path that does notsupport Layer 2 traceroute, the Device continuesto send Layer 2 trace queries and lets them time out.

The Device can only identify the path from the source device to the destination device. It cannot identify the path that a packet takes from source host to the source device or from the destination device to the destination host.

## **Layer 2 Traceroute Guidelines**

• Cisco Discovery Protocol (CDP) must be enabled on all the devices in the network. For Layer 2 traceroute to function properly, do not disable CDP.

If any devices in the physical path are transparent to CDP, the switch cannot identify the path through these devices.

- A device is reachable from another device when you can test connectivity by using the **ping** privileged EXEC command. All devices in the physical path must be reachable from each other.
- The maximum number of hops identified in the path is ten.
- You can enter the **traceroute mac** or the **traceroute mac ip** privileged EXEC command on a device that is not in the physical path from the source device to the destination device. All devices in the path must be reachable from this switch.
- The **traceroute mac** command output shows the Layer 2 path only when the specified source and destination MAC addresses belong to the same VLAN. If you specify source and destination MAC addressesthat belong to different VLANs, the Layer 2 path is not identified, and an error message appears.
- If you specify a multicast source or destination MAC address, the path is not identified, and an error message appears.
- If the source or destination MAC address belongs to multiple VLANs, you must specify the VLAN to which both the source and destination MAC addresses belong. If the VLAN is not specified, the path is not identified, and an error message appears.
- The **traceroute mac** ip command output shows the Layer 2 path when the specified source and destination IP addresses belong to the same subnet. When you specify the IP addresses, the device uses the Address Resolution Protocol (ARP) to associate the IP addresses with the corresponding MAC addresses and the VLAN IDs.
	- If an ARP entry exists for the specified IP address, the device uses the associated MAC address and identifies the physical path.
	- If an ARP entry does not exist, the device sends an ARP query and tries to resolve the IP address. If the IP address is not resolved, the path is not identified, and an error message appears.
- When multiple devices are attached to one port through hubs (for example, multiple CDP neighbors are detected on a port), the Layer 2 traceroute feature is not supported. When more than one CDP neighbor is detected on a port, the Layer 2 path is not identified, and an error message appears.
- This feature is not supported in Token Ring VLANs.
- Layer 2 traceroute opens a listening socket on the User Datagram Protocol (UDP) port 2228 that can be accessed remotely with any IPv4 address, and does not require any authentication. This UDP socket allows to read VLAN information, links, presence of particular MAC addresses, and CDP neighbor information, from the device. This information can be used to eventually build a complete picture of the Layer 2 network topology.
- Layer 2 traceroute is enabled by default and can be disabled by running the **no l2 traceroute** command in global configuration mode. To re-enable Layer 2 traceroute, use the **l2 traceroute** command in global configuration mode.

## **IP Traceroute**

You can use IP traceroute to identify the path that packets take through the network on a hop-by-hop basis. The command output displays all network layer (Layer 3) devices, such as routers, that the traffic passes through on the way to the destination.

Your Device can participate as the source or destination of the **traceroute** privileged EXEC command and might or might not appear as a hop in the **traceroute** command output. If the Device is the destination of the traceroute, it is displayed as the final destination in the traceroute output. Intermediate devices do not show up in the traceroute output if they are only bridging the packet from one port to another within the same VLAN. However, if the intermediate Device is a multilayer Device that is routing a particular packet, this device shows up as a hop in the traceroute output.

The **traceroute** privileged EXEC command uses the Time To Live (TTL) field in the IP header to cause routers and serversto generate specific return messages. Traceroute starts by sending a User Datagram Protocol (UDP) datagram to the destination host with the TTL field set to 1. If a router finds a TTL value of 1 or 0, it drops the datagram and sends an Internet Control Message Protocol (ICMP) time-to-live-exceeded message to the sender. Traceroute finds the address of the first hop by examining the source address field of the ICMP time-to-live-exceeded message.

To identify the next hop, traceroute sends a UDP packet with a TTL value of 2. The first router decrements the TTL field by 1 and sends the datagram to the next router. The second router sees a TTL value of 1, discards the datagram, and returns the time-to-live-exceeded message to the source. This process continues until the TTL isincremented to a value large enough for the datagram to reach the destination host (or until the maximum TTL is reached).

To learn when a datagram reaches its destination, traceroute sets the UDP destination port number in the datagram to a very large value that the destination host is unlikely to be using. When a host receives a datagram destined to itself containing a destination port number that is unused locally, itsends an ICMP*port-unreachable* error to the source. Because all errors except port-unreachable errors come from intermediate hops, the receipt of a port-unreachable error means that this message was sent by the destination port.

Go to Example: Performing a Traceroute to an IP Host, on page 28 to see an example of IP traceroute process.

## **Debug Commands**

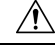

**Caution**

Because debugging output is assigned high priority in the CPU process, it can render the system unusable. For this reason, use **debug** commands only to troubleshoot specific problems or during troubleshooting sessions with Cisco technical support staff. It is best to use **debug** commands during periods of lower network traffic and fewer users. Debugging during these periods decreases the likelihood that increased **debug** command processing overhead will affect system use.

All **debug** commands are entered in privileged EXEC mode, and most **debug** commands take no arguments.

In a switch stack, when you enable debugging, it is enabled only on the active switch. To enable debugging on a member switch, you must start a session from the active switch by using the **session** *switch-number* privileged EXEC command. Then, enter the **debug** command at the command-line prompt of the member switch.

## **System Report**

System reports or crashinfo files save information that helps Cisco technical support representatives to debug problems that caused the Cisco IOSimage to fail (crash). It is necessary to quickly and reliably collect critical crash information with high fidelity and integrity.Further, it is necessary to collect this information and bundle it in a way that it can be associated or identified with a specific crash occurrence.

System reports are generated in these situations:

- In case of a switch failure—A system report is generated on the switch that failed
- In case of a switchover—System reports are generated only on high availability (HA) member switches. Reports are not generated for non-HA members.

The system does not generate reports in case of a reload.

During a process crash, the following is collected locally from the switch:

- **1.** Full process core
- **2.** Tracelogs
- **3.** IOS syslogs (not guaranteed in case of non-active crashes)
- **4.** System process information
- **5.** Bootup logs
- **6.** Reload logs
- **7.** Certain types of /proc information

This information is stored in separate files which are then archived and compressed into one bundle. This makes it convenient to get a crash snapshot in one place, and can be then moved off the box for analysis. This report is generated before the switch goes down to rommon/bootloader.

Except for the full core and tracelogs, everything else is a text file.

Use the **request platform software process core fed switch active** command to generate the core dump.

```
Device# request platform software process core fed switch active
SUCCESS: Core file generated.
```

```
Device# dir bootflash:/core
Directory of bootflash:/core/
16430 -rw- 10941657 Apr 6 2022 00:15:20 +00:00
Switch_1_RP_0_fed_18469_20220406-001511-UTC.core.gz
16812 -rw- 1 Apr 6 2022 00:01:48 +00:00 .callhome
16810 drwx 4096 Jan 18 2022 21:10:35 +00:00 modules
```
#### **Crashinfo Files**

By default the system report file will be generated and saved into the /crashinfo directory. Ifit cannot be saved to the crashinfo partition for lack of space, then it will be saved to the /flash directory.

To display the files, enter the**dir crashinfo:** command. The following issample output of a crashinfo directory:

```
Device# dir crashinfo:
Directory of crashinfo:/
```

```
23665 drwx 86016 Jun 9 2017 07:47:51 -07:00 tracelogs
11 -rw- 0 May 26 2017 15:32:44 -07:00 koops.dat
12 -rw- 4782675 May 29 2017 15:47:16 -07:00 system-report_1_20170529-154715-PDT.tar.gz
1651507200 bytes total (1519386624 bytes free)
```
System reports are located in the crashinfo directory in the following format:

system-report [switch number] [date]-[timestamp]-UTC.gz

After a switch crashes, check for a system report file. The name of the most recently generated system report file is stored in the last\_systemreport file under the crashinfo directory. The system report and crashinfo files assist TAC while troubleshooting the issue.

The system report generated can be further copied using TFTP, HTTP and few other options.

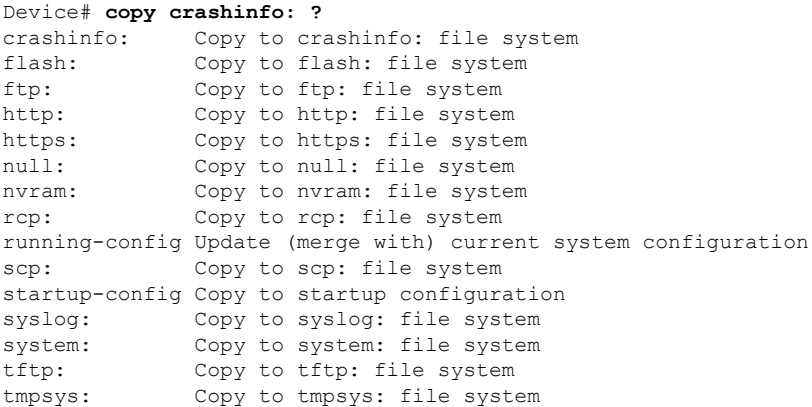

The general syntax for copying onto TFTP server is as follows:

```
Device# copy crashinfo: tftp:
Source filename [system-report_1_20150909-092728-UTC.gz]?
Address or name of remote host []? 1.1.1.1
Destination filename [system-report_1_20150909-092728-UTC.gz]?
```
The tracelogs can be collected by issuing a trace archive command. This command provides time period options. The command syntax is as follows:

```
Device# request platform software trace archive ?
last Archive trace files of last x days
target Location and name for the archive file
```
The tracelogs stored in crashinfo: or flash: directory from within the last 3650 days can be collected.

```
Device# request platform software trace archive last ?
<1-3650> Number of days (1-3650)
Switch#request platform software trace archive last 3650 days target ?
crashinfo: Archive file name and location
flash: Archive file name and location
```
## $\mathscr{D}$

It is important to clear the system reports or trace archives from flash or crashinfo directory once they are copied out, in order to have space available for tracelogs and other purposes. **Note**

## **Onboard Failure Logging on the Switch**

You can use the onboard failure logging (OBFL) feature to collect information about the device. The information includes uptime, temperature, and voltage information and helps Cisco technical support representatives to troubleshoot device problems. We recommend that you keep OBFL enabled and do not erase the data stored in the flash memory.

By default, OBFL is enabled. It collects information about the device and small form-factor pluggable (SFP) modules. The device stores this information in the flash memory:

• CLI commands—Record of the OBFL CLI commands that are entered on a standalone device.

- Environment data—Unique device identifier (UDI) information for a standalone device and for all the connected FRU devices: the product identification (PID), the version identification (VID), and the serial number.
- Message—Record of the hardware-related system messages generated by a standalone device .
- Power over Ethernet (PoE)—Record of the power consumption of PoE ports on a standalone device .

$$
\beta
$$

- This feature is not supported on the C9500-12Q, C9500-16X, C9500-24Q, C9500-40X models of the Cisco Catalyst 9500 Series Switches. **Note**
	- Temperature—Temperature of a standalone deicev .
	- Uptime data—Time when a standalone device starts, the reason the device restarts, and the length of time the device has been running since it last restarted.
	- Voltage—System voltages of a standalone device .

You should manually set the system clock or configure it by using Network Time Protocol (NTP).

When the device is running, you can retrieve the OBFL data by using the **show logging onboard** privileged EXEC commands. If the device fails, contact your Cisco technical support representative to find out how to retrieve the data.

When an OBFL-enabled device is restarted, there is a 10-minute delay before logging of new data begins.

## **Fan Failures**

By default, the feature is disabled. When more than one of the fans fails in a field-replaceable unit (FRU) or in a power supply, the device does not shut down, and this error message appears:

Multiple fan(FRU/PS) failure detected. System may get overheated. Change fan quickly.

The device might overheat and shut down.

To enable the fan failures feature, enter the **system env fan-fail-action shut** privileged EXEC command. If more than one fan in the device fails, the device automatically shuts down, and this error message appears:

Faulty (FRU/PS) fans detected, shutting down system!

After the first fan shuts down, if the device detects a second fan failure, the device waits for 20 seconds before it shuts down.

To restart the device, it must be power cycled.

## **Possible Symptoms of High CPU Utilization**

Excessive CPU utilization might result in these symptoms, but the symptoms might also result from other causes, some of which are the following:

• Spanning tree topology changes

- EtherChannel links brought down due to loss of communication
- Failure to respond to management requests (ICMP ping, SNMP timeouts, slow Telnet or SSH sessions)
- UDLD flapping
- IP SLAs failures because of SLAs responses beyond an acceptable threshold
- DHCP or IEEE 802.1x failures if the switch does not forward or respond to requests

## <span id="page-7-1"></span><span id="page-7-0"></span>**How to Troubleshoot the Software Configuration**

## **Recovering from a Software Failure**

#### **Before you begin**

**Note** Emergency install feature is not supported on the Cisco Catalyst 9500 Series High Performance Switches.

This recovery procedure requires that you have physical access to the switch.

This procedure uses boot loader commands and TFTP to recover from a corrupted or incorrect image file.

Set the baud rate of the terminal to match the the default rate of 9600 bits per second [bps] of the switch console port. If the baud rate is set to a value other than 9600 bps, access to the console will be lost until the speed is set back to the dafault.

#### **Procedure**

- **Step 1** From your PC, download the software image file *(image.bin)* from Cisco.com.
- **Step 2** Load the software image to your TFTP server.
- **Step 3** Connect your PC to the switch Ethernet management port.
- **Step 4** Unplug the switch power cord.
- **Step 5** Press the **Mode** button, and at the same time, reconnect the power cord to the switch.
- **Step 6** From the bootloader prompt, ensure that you can ping your TFTP server.
	- a) Set switch IP address: **set IP\_ADDRESS** *ip\_address*

#### **Example:**

switch: **set IP\_ADDRESS 192.0.2.123**

b) Set switch subnet mask: **set IP\_SUBNET\_MASK** *subnet\_mask*

#### **Example:**

switch: **set IP\_SUBNET\_MASK 255.255.255.0**

c) Set default gateway: **set DEFAULT\_GATEWAY** *ip\_address*

#### **Example:**

```
switch: set DEFAULT_ROUTER 192.0.2.1
```
d) Verify that you can ping the TFTP server **switch: ping** *ip\_address\_of\_TFTP\_server*

#### **Example:**

```
switch: ping 192.0.2.15
ping 192.0.2.1 with 32 bytes of data...
Host 192.0.2.1 is alive.
switch:
```
#### **Step 7** Choose one of the following:

• From the bootloader prompt, initiate the **boot tftp** command that assists you in recovering the software image on your switch.

```
switch: boot tftp://10.168.0.1/cat9k/cat9k_iosxe.2017-08-25_09.41.bin
attempting to boot from [tftp://10.168.0.1/cat9k/cat9k iosxe.2017-08-25 09.41.SSA.bin]
```
!!!!!!!!!!!!!!!!!!!!!!!!!!!!!!!!!!!!!!!!!!!!!!!!!!!!!!!!!!!!!!!!!!!!!!!!!!!!!!!!!!!!!!!!!!!!!!!!!!!!!!!!!!!!!!!!!!!!!!!!!!!!!!!!!!!!!!!!!!!!!!!!!!!!!!!!!!!!!!!!!!!!!!!!!!!!!!!!!!!!!!!!!!!!!!!!!!!!!!!!!!!!!!!!!!!!!!!!!!!!!!!!!!!!!!!!!!!!!!!!!!!!!!!!!!!!!!!!!!!!!!!!!!!!!!!!!!!!!!!!!!!!!!!!!!!!!!!!!!!!!!!!!!!!!!!!!!!!!!!!!!!!!!!!!!!!!!!!!!!!!!!!!!!!!!!!!!!!!!!!!!!!!!!!!!!!!!!!!!!!!!!!!!!!!!!!!!!!!!!!!!!!!!!!!!!!!!!!!!!!!!!!!!!!!!!!!!!!!!!!!!!!!!!!!!!!!!!!!!!!!!!!!!!!!!!!!!!!!!!!!!!!!!!!!!!!!!!!!!!!!!!!!!!!!!!!!!!!!!!!!!!!!!!!!!!!!!!!!!!!!!!!!!!!!!!!!!!!!!!!!!!!!!!!!!!!!!!!!!!!!!!!!!!!!!!!!!!!!!!!!!!!!!!!!!!!!!!!!!!!!!!!!!!!!!!!!!!!!!!!!!!!!!!!!!!!!!!!!!!!!!!!!!!!!!!!

```
interface : eth0
macaddr : E4:AA:5D:59:7B:44
ip : 10.168.247.10
netmask : 10.255.0.0
gateway : 10.168.0.1
server : 10.168.0.1
file : cat9k/cat9k_iosxe.2017-08-25_09.41.bin
```
#### Restricted Rights Legend

Use, duplication, or disclosure by the Government is subject to restrictions as set forth in subparagraph (c) of the Commercial Computer Software - Restricted Rights clause at FAR sec. 52.227-19 and subparagraph (c) (1) (ii) of the Rights in Technical Data and Computer Software clause at DFARS sec. 252.227-7013.

> cisco Systems, Inc. 170 West Tasman Drive San Jose, California 95134-1706

Cisco IOS Software [Everest], Catalyst L3 Switch Software (CAT9K\_IOSXE), Version 16.6.1 RELEASE SOFTWARE (fc2) Copyright (c) 1986-2017 by Cisco Systems, Inc. Compiled Thu 24-Aug-17 13:23 by mcpre

Cisco IOS-XE software, Copyright (c) 2005-2017 by cisco Systems, Inc. All rights reserved. Certain components of Cisco IOS-XE software are licensed under the GNU General Public License ("GPL") Version 2.0. The software code licensed under GPL Version 2.0 is free software that comes with ABSOLUTELY NO WARRANTY. You can redistribute and/or modify such GPL code under the terms of GPL Version 2.0. For more details, see the

documentation or "License Notice" file accompanying the IOS-XE software, or the applicable URL provided on the flyer accompanying the IOS-XE software.

```
FIPS: Flash Key Check : Begin
FIPS: Flash Key Check : End, Not Found, FIPS Mode Not Enabled
```
This product contains cryptographic features and is subject to United States and local country laws governing import, export, transfer and use. Delivery of Cisco cryptographic products does not imply third-party authority to import, export, distribute or use encryption. Importers, exporters, distributors and users are responsible for compliance with U.S. and local country laws. By using this product you agree to comply with applicable laws and regulations. If you are unable to comply with U.S. and local laws, return this product immediately.

A summary of U.S. laws governing Cisco cryptographic products may be found at: http://www.cisco.com/wwl/export/crypto/tool/stqrg.html

If you require further assistance please contact us by sending email to export@cisco.com.

cisco C9XXX (X86) processor (revision V00) with 869398K/6147K bytes of memory. Processor board ID FXS1939Q3LZ 144 Gigabit Ethernet interfaces 16 Ten Gigabit Ethernet interfaces 4 Forty Gigabit Ethernet interfaces 32768K bytes of non-volatile configuration memory. 15958516K bytes of physical memory. 11161600K bytes of Bootflash at bootflash:. 1638400K bytes of Crash Files at crashinfo:. 0K bytes of WebUI ODM Files at webui:. %INIT: waited 0 seconds for NVRAM to be available

Press RETURN to get started!

- Install the software from the recovery partition. This recovery image is required for recovery using the emergency-install feature.
- a) Verify that you have a recovery image in your recovery partition (sda9:).

#### **Example:**

switch: **dir sda9:** Size Attributes Name - - - - - - - - - - - - - - - - - - - - - - - - - - - - - - 21680202 -rw- cat9k-recovery.SSA.bin - - - - - - - - - - - - - - - - - - - - - - - - - - - - - -

b) From the bootloader prompt, initiate the emergency-install feature that assists you in recovering the software image on your switch. **WARNING**: The emergency install command will erase your entire boot flash!

**Example:**

switch: **emergency-install tftp://10.255.254.254/auto/tftpboot/X86/cat9k\_iosxe.16.05.01a.SPA.bin** WARNING: The system partition (bootflash:) will be erased during the system recovery install process. Are you sure you want to proceed? [y]  $y/n$  [n]: y Starting system recovery (tftp://10.255.254.254/auto/tftpboot/X86/cat9k\_iosxe.16.05.01a.SPA.bin) ... Attempting to boot from [sda9:cat9k-recovery.SSA.bin] Located cat9k-recovery.SSA.bin ########################################################################################################################################### Warning: ignoring ROMMON var "BOOT\_PARAM" PLATFORM\_TYPE C9X00 speed 9600 Booting Recovery Image 16.5.1a Initiating Emergency Installation of bundle tftp://10.255.254.254/auto/tftpboot/X86/cat9k\_iosxe.16.05.01a.SPA.bin Downloading bundle tftp://10.255.254.254/auto/tftpboot/X86/cat9k\_iosxe.16.05.01a.SPA.bin... curl\_vrf=2 % Total % Received % Xferd Average Speed Time Time Time Current Dload Upload Total Spent Left Speed<br>0 5143k 0 0:01:36 0:01:36 --:--:-- 5256 100 485M 100 485M 0 0 5143k 0 0:01:36 0:01:36 --:--:-- 5256k<br>100 485M 100 485M 0 0 5143k 0 0:01:36 0:01:36 --:--:-- 5143k 0 0 5143k 0 0:01:36 0:01:36 --:--:-- 5143k Validating bundle tftp://10.255.254.254/auto/tftpboot/X86/cat9k iosxe.16.05.01a.SPA.bin... Installing bundle tftp://10.255.254.254/auto/tftpboot/X86/cat9k\_iosxe.16.05.01a.SPA.bin.... Verifying bundle tftp://10.255.254.254/auto/tftpboot/X86/cat9k iosxe.16.05.01a.SPA.bin... Package cat9k-cc srdriver.16.05.01a.SPA.pkg /temp//stage/cat9k-cc\_srdriver.16.05.01a.SPA.pkg is Digitally Signed Package cat9k-espbase.16.05.01a.SPA.pkg /temp//stage/cat9k-espbase.16.05.01a.SPA.pkg is Digitally Signed Package cat9k-guestshell.16.05.01a.SPA.pkg /temp//stage/cat9k-guestshell.16.05.01a.SPA.pkg is Digitally Signed Package cat9k-rpbase.16.05.01a.SPA.pkg /temp//stage/cat9k-rpbase.16.05.01a.SPA.pkg is Digitally Signed Package cat9k-sipbase.16.05.01a.SPA.pkg /temp//stage/cat9k-sipbase.16.05.01a.SPA.pkg is Digitally Signed Package cat9k-sipspa.16.05.01a.SPA.pkg /temp//stage/cat9k-sipspa.16.05.01a.SPA.pkg is Digitally Signed Package cat9k-srdriver.16.05.01a.SPA.pkg /temp//stage/cat9k-srdriver.16.05.01a.SPA.pkg is Digitally Signed Package cat9k-webui.16.05.01a.SPA.pkg /temp//stage/cat9k-webui.16.05.01a.SPA.pkg is Digitally Signed Package cat9k-wlc.16.05.01a.SPA.pkg /temp//stage/cat9k-wlc.16.05.01a.SPA.pkg is Digitally Signed Package /cat9k-rpboot.16.05.01a.SPA.pkg /temp//rpboot/cat9k-rpboot.16.05.01a.SPA.pkg is Digitally Signed Preparing flash.... Flash filesystem unmounted successfully /dev/sdb3 Syncing device.... Emergency Install successful... Rebooting Will reboot now Initializing Hardware... System Bootstrap, Version 16.5.2r, RELEASE SOFTWARE (P)

```
Compiled Wed 05/31/2017 15:58:35.22 by rel
Current image running:
Primary Rommon Image
Last reset cause: SoftwareReload
C9X00 platform with 8388608 Kbytes of main memory
```
Alternatively, you can copy the image from TFTP to local flash through Telnet or Management port and then boot the device from local flash.

## <span id="page-11-0"></span>**Recovering from a Lost or Forgotten Password**

The default configuration for the switch allows an end user with physical access to the switch to recover from a lost password by interrupting the boot process during power-on and by entering a new password. These recovery procedures require that you have physical access to the switch.

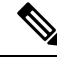

#### **Note**

On these switches, a system administrator can disable some of the functionality of this feature by allowing an end user to reset a password only by agreeing to return to the default configuration. If you are an end user trying to reset a password when password recovery has been disabled, a status message shows this during the recovery process.

#### **Procedure**

**Step 1** Connect a terminal or PC to the switch.

- Connect a terminal or a PC with terminal-emulation software to the switch console port. If you are recovering the password for a switch stack, connect to the console port of the active switch.
- Connect a PC to the Ethernet management port. If you are recovering the password for a switch stack, connect to the Ethernet management port of a stack member.

#### **Step 2** Set the line speed on the emulation software to 9600 baud.

- **Step 3** Power off the standalone switch or the entire switch stack.
- **Step 4 Note** Cisco Catalyst 9500 Series Switches- High Performance do not have a Mode button. You can exit the configuration dialog at any prompt using Ctrl-C to kill the bootup sequence.

For Cisco Catalyst 9500 Series Switches, reconnect the power cord to the switch or the active switchAs soon as the System LED blinks, press and release the Mode button 2-3 times. The switch enters the ROMMON mode.

The following console messages are displayed during the reload:

Initializing Hardware...

```
System Bootstrap, Version 16.6.1r [FC1], RELEASE SOFTWARE (P)
Compiled Sat 07/15/2017 8:31:57.39 by rel
```
Current image running: Primary Rommon Image Last reset cause: SoftwareReload *<---- Start pressing and releasing the mode button* C9500-12Q platform with 8388608 Kbytes of main memory attempting to boot from [flash:packages.conf] Located file packages.conf # ##################################################################### Unable to load cat9k-rpboot.16.06.02b.SPA.pkg Failed to boot file flash:user/packages.conf ERROR: failed to boot from flash:packages.conf (Aborted) *<--- will abort* switch: switch: *<---- ROMMON* Initializing Hardware... System Bootstrap, Version 16.8.1r [FC4], RELEASE SOFTWARE (P) Compiled 20-03-2018 15:12:03.01 by rel Current ROMMON image : Primary Rommon Image Last reset cause:PowerOn C9500-48Y4C platform with 16777216 Kbytes of main memory Preparing to autoboot. [Press Ctrl-C to interrupt] <<<<<<<<<<<<<<<<<<<<<<<<<<<<<<<<<<

Proceed to the *Procedure with Password Recovery Enabled* section, and follow the steps.

**Step 5** After recovering the password, reload the switch or the active switch.

On a switch:

Switch> **reload** Proceed with reload? [confirm] **y**

On the active switch:

to get to rommon

Switch> **reload slot** <*stack-active-member-number*> Proceed with reload? [confirm] **y**

**Step 6** Power on the remaining switches in the stack.

### **Procedure with Password Recovery Enabled**

**Procedure**

**Step 1** Enable manual boot mode.

Device: **MANUAL\_BOOT=yes**

**Step 2** Ignore the startup configuration with the following command:

I

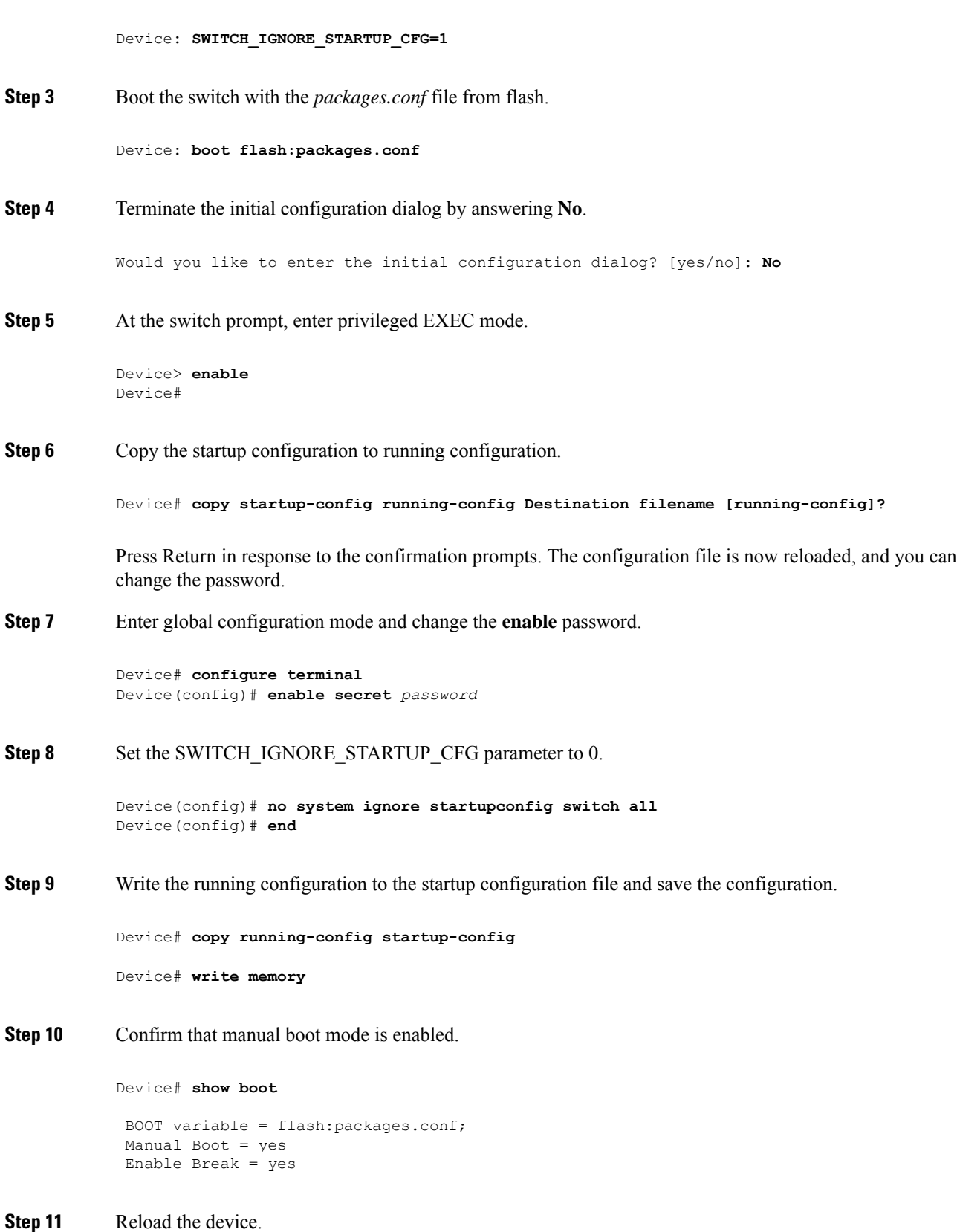

Device# **reload**

**Step 12** Boot the device with the *packages.conf* file from flash. Device: **boot flash:packages.conf Step 13** After the device boots up, disable manual boot on the device. Device(config)# **no boot manual**

## **Procedure with Password Recovery Disabled**

If the password-recovery mechanism is disabled, this message appears:

```
The password-recovery mechanism has been triggered, but
is currently disabled. Access to the boot loader prompt
through the password-recovery mechanism is disallowed at
this point. However, if you agree to let the system be
reset back to the default system configuration, access
to the boot loader prompt can still be allowed.
```
Would you like to reset the system back to the default configuration  $(y/n)$ ?

 $\triangle$ 

- Returning the device to the default configuration resultsin the loss of all existing configurations. We recommend that you contact your system administrator to verify if there are backup device and VLAN configuration files. **Caution**
	- If you enter **y** (yes), the configuration file in flash memory and the VLAN database file are deleted. When the default configuration loads, you can reset the password.

#### **Procedure**

**Step 1** Choose to continue with password recovery and delete the existing configuration:

Would you like to reset the system back to the default configuration (y/n)? **Y**

**Step 2** Display the contents of flash memory:

Device: **dir flash:**

The device file system appears.

Directory of flash:/

.

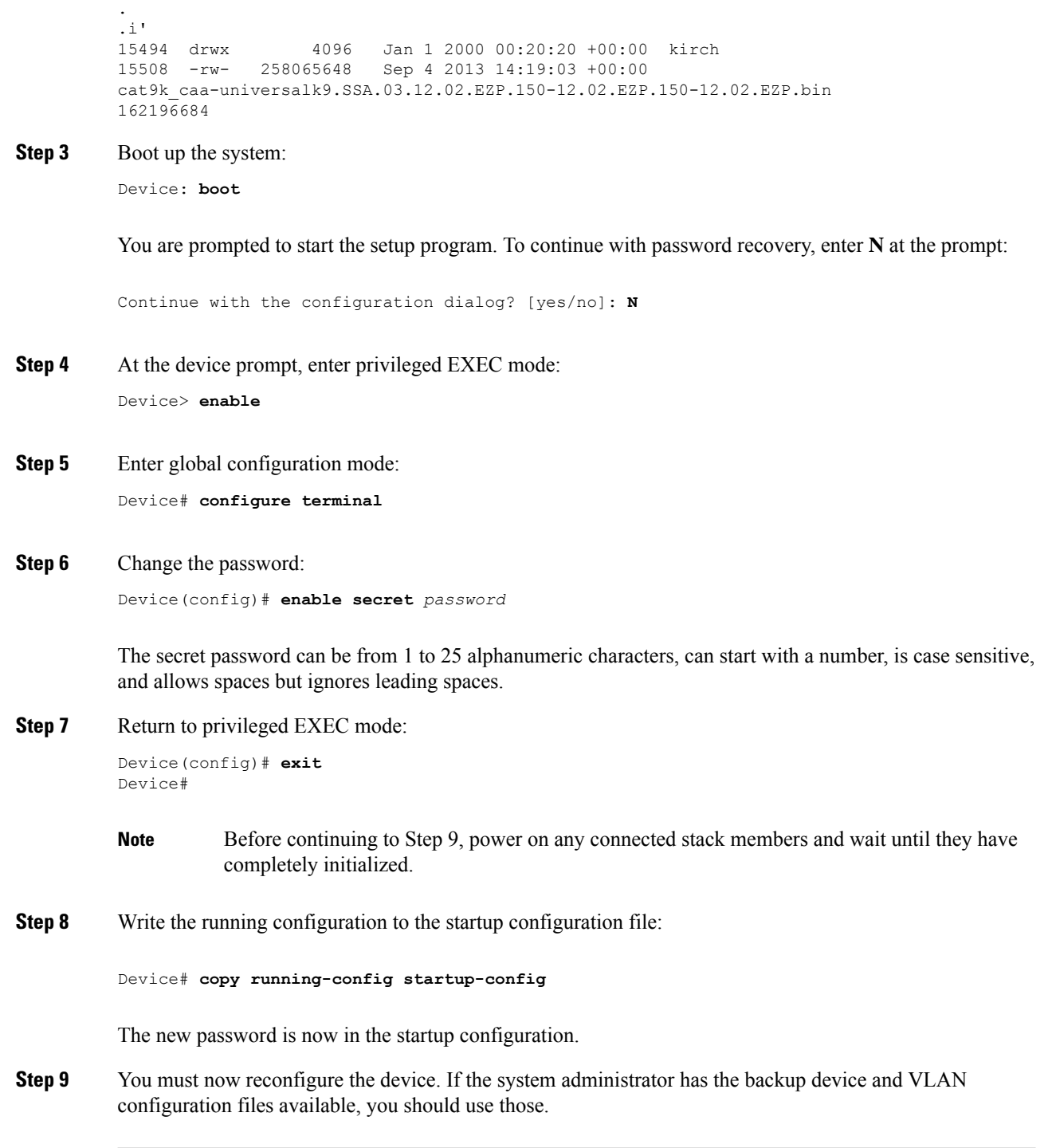

## **Preventing Switch Stack Problems**

To prevent switch stack problems, you should do the following:

- Make sure that the device that you add to or remove from the switch stack are powered off. For all powering considerations in switch stacks, see the "Switch Installation" chapter in the hardware installation guide.
- Press the **Mode** button on a stack member until the Stack mode LED is on. The last two port LEDs on the device should be green. Depending on the device model, the last two ports are either 10/100/1000 ports orsmall form-factor pluggable (SFP) module. If one or both of the last two port LEDs are not green, the stack is not operating at full bandwidth.
- We recommend using only one CLI session when managing the switch stack. Be careful when using multiple CLI sessions to the active switch . Commands that you enter in one session are not displayed in the other sessions. Therefore, it is possible that you might not be able to identify the session from which you entered a command.
- Manually assigning stack member numbers according to the placement of the device in the stack can make it easier to remotely troubleshoot the switch stack. However, you need to remember that the device have manually assigned numbers if you add, remove, or rearrange device later. Use the **switch** *current-stack-member-number* **renumber** *new-stack-member-number* global configuration command to manually assign a stack member number.

If you replace a stack member with an identical model, the new device functions with the exact same configuration as the replaced device. This is also assuming the new device is using the same member number as the replaced device.

Removing powered-on stack members causes the switch stack to divide (partition) into two or more switch stacks, each with the same configuration. If you want the switch stacks to remain separate, change the IP address or addresses of the newly created switch stacks. To recover from a partitioned switch stack, follow these steps:

- **1.** Power off the newly created switch stacks.
- **2.** Reconnect them to the original switch stack through their StackWise Plus ports.
- **3.** Power on the device.

For the commands that you can use to monitor the switch stack and its members, see the *Displaying Switch Stack Information* section.

## **Preventing Autonegotiation Mismatches**

The IEEE 802.3ab autonegotiation protocol manages the device settings for speed (10 Mb/s, 100 Mb/s, and 1000 Mb/s, excluding SFP module ports) and duplex (half or full). There are situations when this protocol can incorrectly align these settings, reducing performance. A mismatch occurs under these circumstances:

- A manually set speed or duplex parameter is different from the manually set speed or duplex parameter on the connected port.
- A port is set to autonegotiate, and the connected port is set to full duplex with no autonegotiation.

To maximize the device performance and ensure a link, follow one of these guidelines when changing the settings for duplex and speed:

- Let both ports autonegotiate both speed and duplex.
- Manually set the speed and duplex parameters for the ports on both ends of the connection.

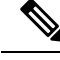

**Note**

If a remote device does not autonegotiate, configure the duplex settings on the two ports to match. The speed parameter can adjust itself even if the connected port does not autonegotiate.

## **Troubleshooting SFP Module Security and Identification**

Cisco small form-factor pluggable (SFP) modules have a serial EEPROM that contains the module serial number, the vendor name and ID, a unique security code, and cyclic redundancy check (CRC). When an SFP module is inserted in the device, the device software reads the EEPROM to verify the serial number, vendor name and vendor ID, and recompute the security code and CRC. If the serial number, the vendor name or vendor ID, the security code, or CRC is invalid, the software generates a security error message and places the interface in an error-disabled state.

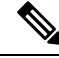

**Note**

The security error message references the GBIC\_SECURITY facility. The device supports SFP modules and does not support GBIC modules. Although the error message text refers to GBIC interfaces and modules, the security messages actually refer to the SFP modules and module interfaces.

If you are using a non-Cisco SFP module, remove the SFP module from the device, and replace it with a Cisco module. After inserting a Cisco SFP module, use the **errdisable recovery cause gbic-invalid** global configuration command to verify the portstatus, and enter a time interval for recovering from the error-disabled state. After the elapsed interval, the device brings the interface out of the error-disabled state and retries the operation. For more information about the **errdisable recovery** command, see the command reference for this release.

If the module is identified as a Cisco SFP module, but the system is unable to read vendor-data information to verify its accuracy, an SFP module error message is generated. In this case, you should remove and reinsert the SFP module. If it continues to fail, the SFP module might be defective.

### <span id="page-17-0"></span>**Executing Ping**

If you attempt to ping a host in a different IP subnetwork, you must define a static route to the network or have IP routing configured to route between those subnets.

IP routing is disabled by default on all devices.

**Note** Though other protocol keywords are available with the **ping** command, they are not supported in this release.

Use this command to ping another device on the network from the device:

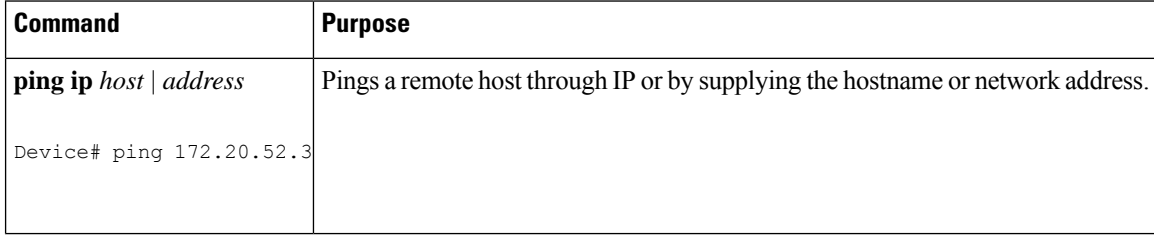

### **Monitoring Temperature**

The Device monitors the temperature conditions and uses the temperature information to control the fans.

Use the **show env temperature status** privileged EXEC command to display the temperature value, state, and thresholds. The temperature value is the temperature in the Device(not the external temperature).You can configure only the yellow threshold level (in Celsius) by using the **system env temperature thresholdyellow** *value* global configuration command to set the difference between the yellow and red thresholds. You cannot configure the green or red thresholds. For more information, see the command reference for this release.

## **Monitoring the Physical Path**

You can monitor the physical path that a packet takes from a source device to a destination device by using one of these privileged EXEC commands:

#### **Table 1: Monitoring the Physical Path**

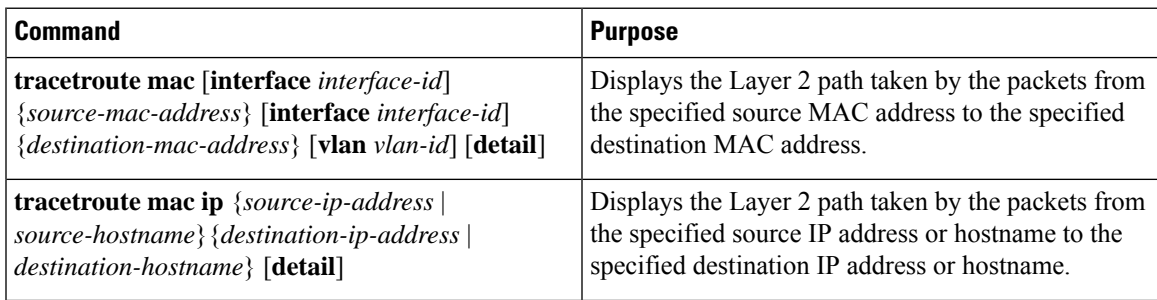

### **Executing IP Traceroute**

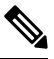

Though other protocol keywords are available with the **traceroute** privileged EXEC command, they are not supported in this release. **Note**

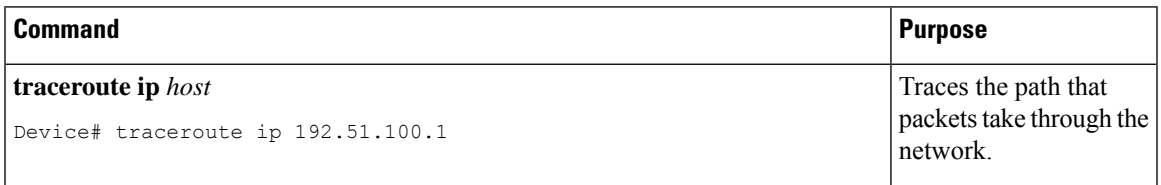

### **Redirecting Debug and Error Message Output**

By default, the network server sends the output from **debug** commands and system error messages to the console. If you use this default, you can use a virtual terminal connection to monitor debug output instead of connecting to the console port or the Ethernet management port.

Possible destinations include the console, virtual terminals, internal buffer, and UNIX hosts running a syslog server. The syslog format is compatible with 4.3 Berkeley Standard Distribution (BSD) UNIX and its derivatives.

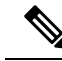

**Note**

Be aware that the debugging destination you use affects system overhead. When you log messages to the console, very high overhead occurs. When you log messages to a virtual terminal, less overhead occurs. Logging messages to a syslog server produces even less, and logging to an internal buffer produces the least overhead of any method.

For more information about system message logging, see *Configuring System Message Logging*.

### **Using the show platform forward Command**

The output from the **show platform forward** privileged EXEC command provides some useful information about the forwarding results if a packet entering an interface is sent through the system. Depending upon the parameters entered about the packet, the output provides lookup table results and port maps used to calculate forwarding destinations, bitmaps, and egress information.

Most of the information in the output from the command is useful mainly for technical support personnel, who have access to detailed information about the device application-specific integrated circuits (ASICs). However, packet forwarding information can also be helpful in troubleshooting.

### **Using the show debug command**

The **show debug** command is entered in privileged EXEC mode. This command displays all debug options available on the switch.

To view all conditional debug options run the command **show debug condition** The commands can be listed by selecting either a condition identifier *<1-1000>* or *all* conditions.

To disable debugging, use the **no debug all** command.

**Caution**

Because debugging output is assigned high priority in the CPU process, it can render the system unusable. For thisreason, use**debug** commands only to troubleshootspecific problems or during troubleshooting sessions with Cisco technical support staff. Moreover, it is best to use **debug** commands during periods of lower network traffic and fewer users. Debugging during these periods decreasesthe likelihood that increased**debug** command processing overhead will affect system use.

## **Configuring OBFL**

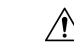

•

**Caution** We recommend that you do not disable OBFL and that you do not remove the data stored in the flash memory.

• To enable OBFL, use the **hw-switch switch** [*switch-number*] **logging onboard** [**message level** *level*] global configuration command. On switches, the range for*switch-number*isfrom 1 to 9. Use the **message level** *level* parameter to specify the severity of the hardware-related messages that the switch generates and stores in the flash memory.

The following applies to the C9500-12Q, C9500-16X, C9500-24Q, C9500-40X models of the Cisco Catalyst 9500 Series Switches. To enable OBFL, use the **hw-switch switch** [*module-number*] **logging onboard** {**application-name** } global configuration command.

• To copy the OBFL data to the local network or a specific file system, use the **copy onboard switch** *switch-number* **url** *url-destination* privileged EXEC command.

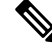

This does not apply to the C9500-12Q, C9500-16X, C9500-24Q, C9500-40X models of the Cisco Catalyst 9500 Series Switches. **Note**

• To disable OBFL, use the **no hw-switch switch** [*switch-number*] **logging onboard** [**message level**] global configuration command.

The following applies to the C9500-12Q, C9500-16X, C9500-24Q, C9500-40X models of the Cisco Catalyst 9500 Series Switches. To disable OBFL, use the **no hw-module slot** [*module-number*] **logging onboard** {**application-name** } global configuration command.

• To clear all the OBFL data in the flash memory except for the uptime and CLI command information, use the **clear onboard switch** *switch-number* privileged EXEC command.

The following applies to the C9500-12Q, C9500-16X, C9500-24Q, C9500-40X models of the Cisco Catalyst 9500 Series Switches. To disable OBFL, use the **no hw-module slot** [*module-number*] **logging onboard** {**application-name** } global configuration command.

To clear all the OBFL data in the flash memory except for the uptime, use the **clear logging onboard RP active** {**application**} privileged EXEC command.

- In a switch stack, you can enable OBFL on a standalone switch or on all stack members by using the **hw-switch switch** [*switch-number*] **logging onboard** [**message** level *level*] global configuration command.
- The following does not apply to the C9500-12Q, C9500-16X, C9500-24Q, C9500-40X models of the Cisco Catalyst 9500 Series Switches. To disable OBFL, use the **no hw-module slot** [*module-number*] **logging onboard** {**application-name** } global configuration command.

You can enable or disable OBFL on a member switch from the active switch.

For more information about the commands in this section, see the command reference for this release.

## <span id="page-20-0"></span>**Verifying Troubleshooting of the Software Configuration**

## **Displaying OBFL Information**

**Table 2: Commands for Displaying OBFL Information - Cisco Catalyst 9500 Series Switches - High Performance**

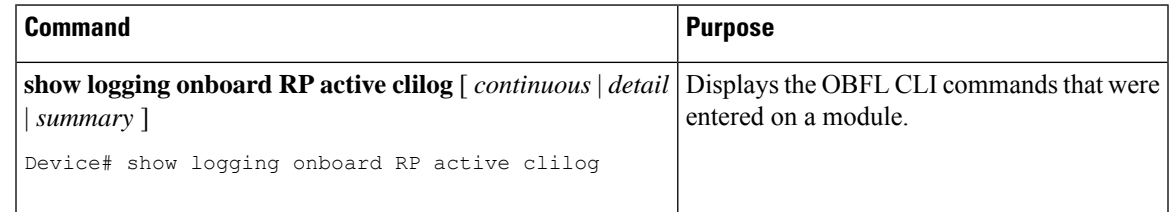

I

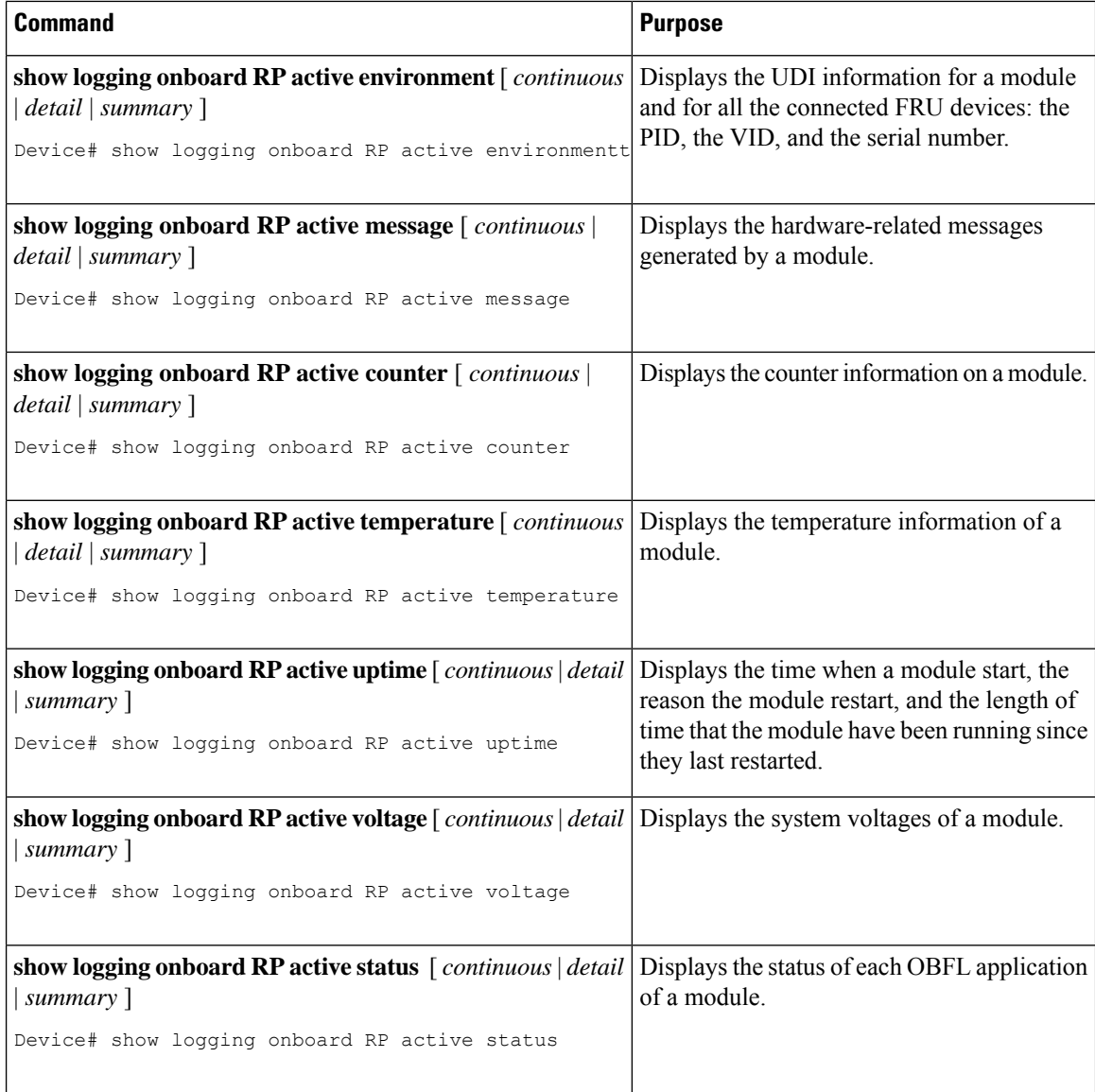

#### **Table 3: Commands for Displaying OBFL Information**

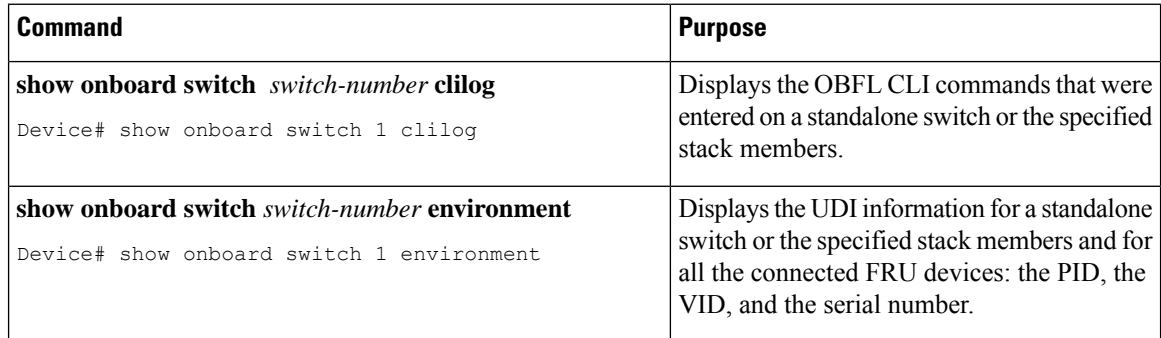

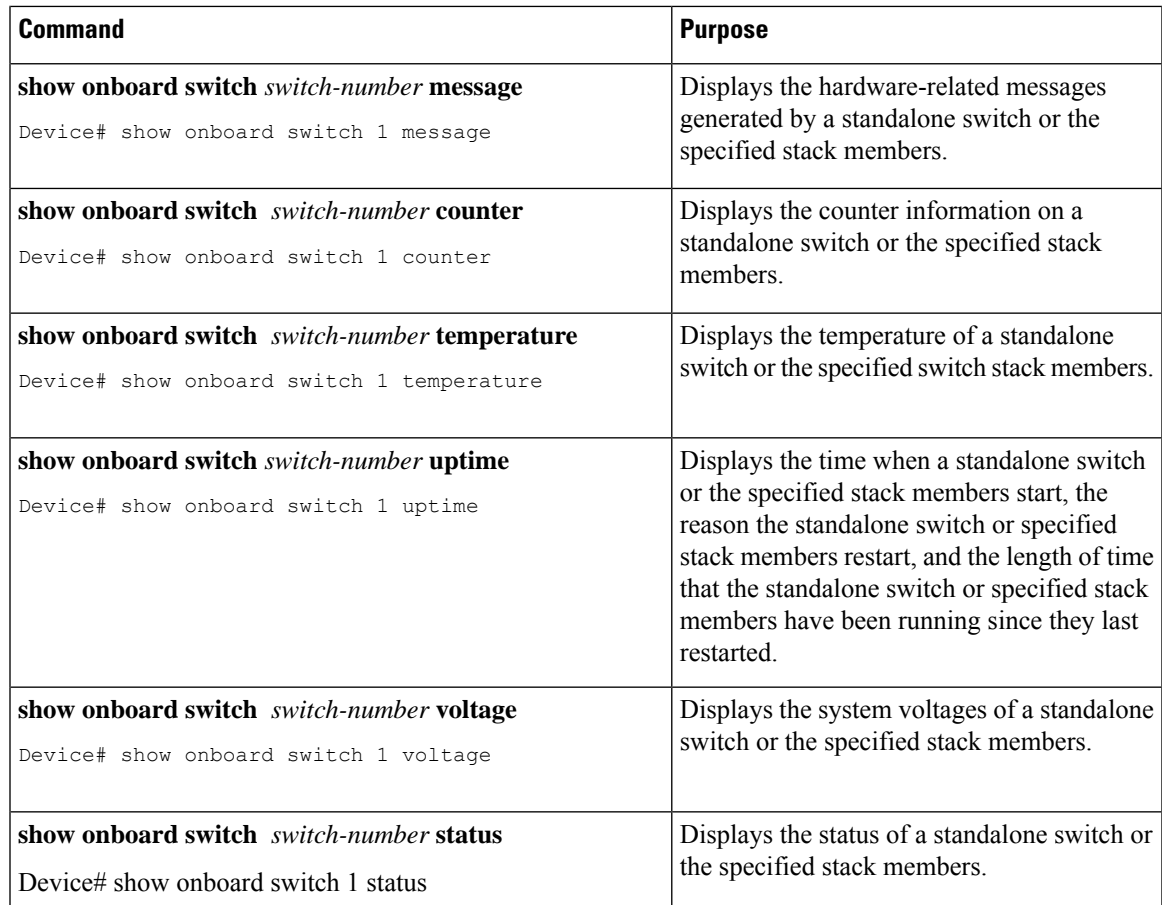

## **Example: Verifying the Problem and Cause for High CPU Utilization**

To determine if high CPU utilization is a problem, enter the **show processes cpu sorted** privileged EXEC command. Note the underlined information in the first line of the output example.

```
Device# show processes cpu sorted
CPU utilization for five seconds: 8%/0%; one minute: 7%; five minutes: 8%
PID Runtime(ms) Invoked uSecs 5Sec 1Min 5Min TTY Process
309 42289103 752750 56180 1.75% 1.20% 1.22% 0 RIP Timers
140 8820183 4942081 1784 0.63% 0.37% 0.30% 0 HRPC qos request
100 3427318 16150534 212 0.47% 0.14% 0.11% 0 HRPC pm-counters
192 3093252 14081112 219 0.31% 0.14% 0.11% 0 Spanning Tree
143 8 37 216 0.15% 0.01% 0.00% 0 Exec
...
<output truncated>
```
This example shows normal CPU utilization. The output shows that utilization for the last 5 seconds is  $8\%/0\%$ , which has this meaning:

- The total CPU utilization is 8 percent, including both time running Cisco IOS processes and time spent handling interrupts.
- The time spent handling interrupts is zero percent.

#### **Table 4: Troubleshooting CPU Utilization Problems**

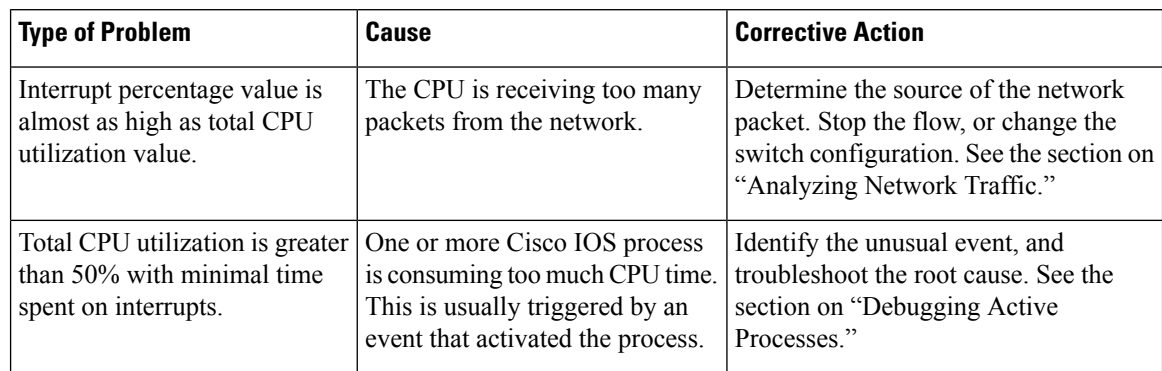

## <span id="page-24-0"></span>**Scenarios for Troubleshooting the Software Configuration**

## **Scenarios to Troubleshoot Power over Ethernet (PoE)**

#### **Table 5: Power over Ethernet Troubleshooting Scenarios**

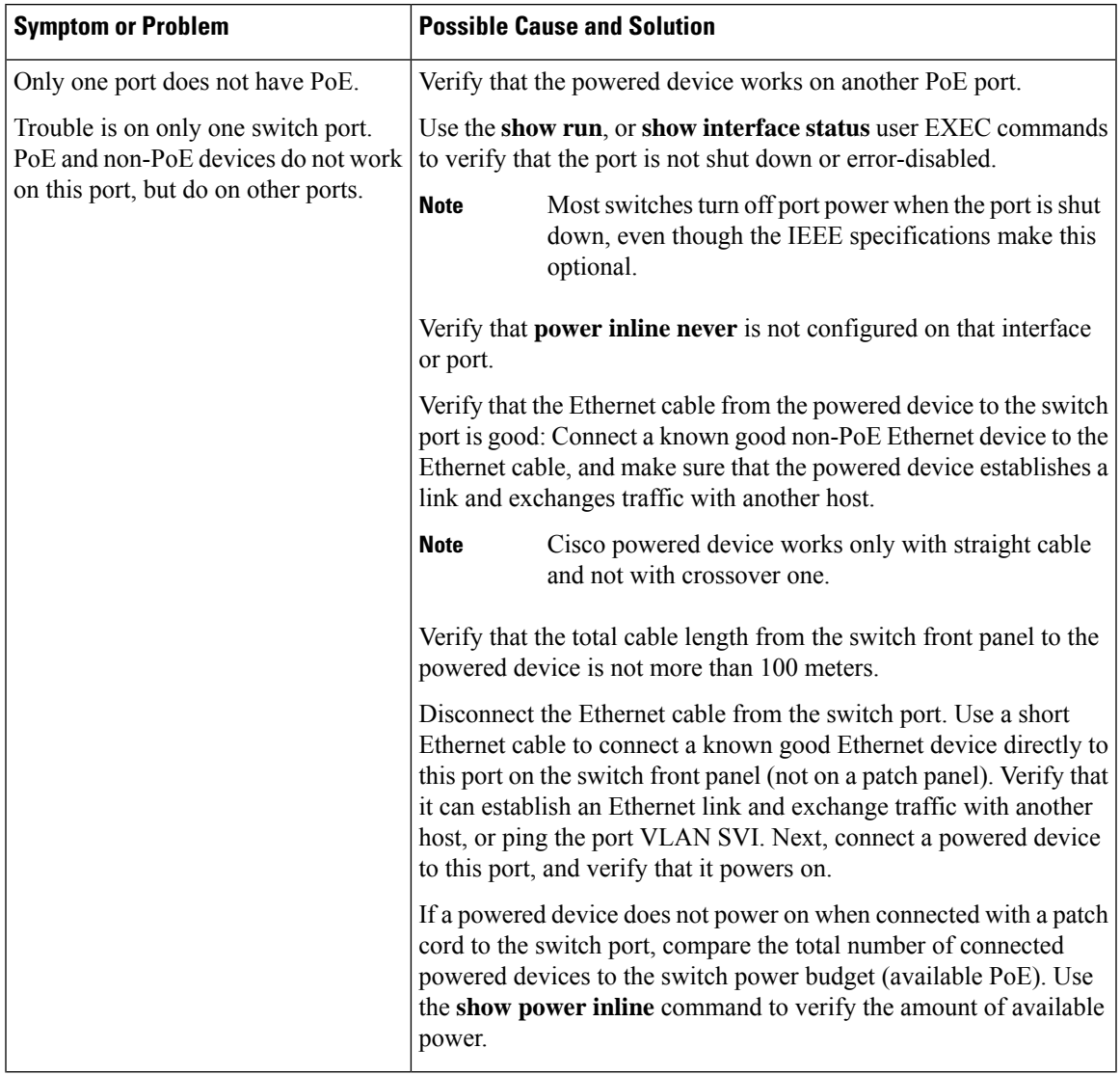

I

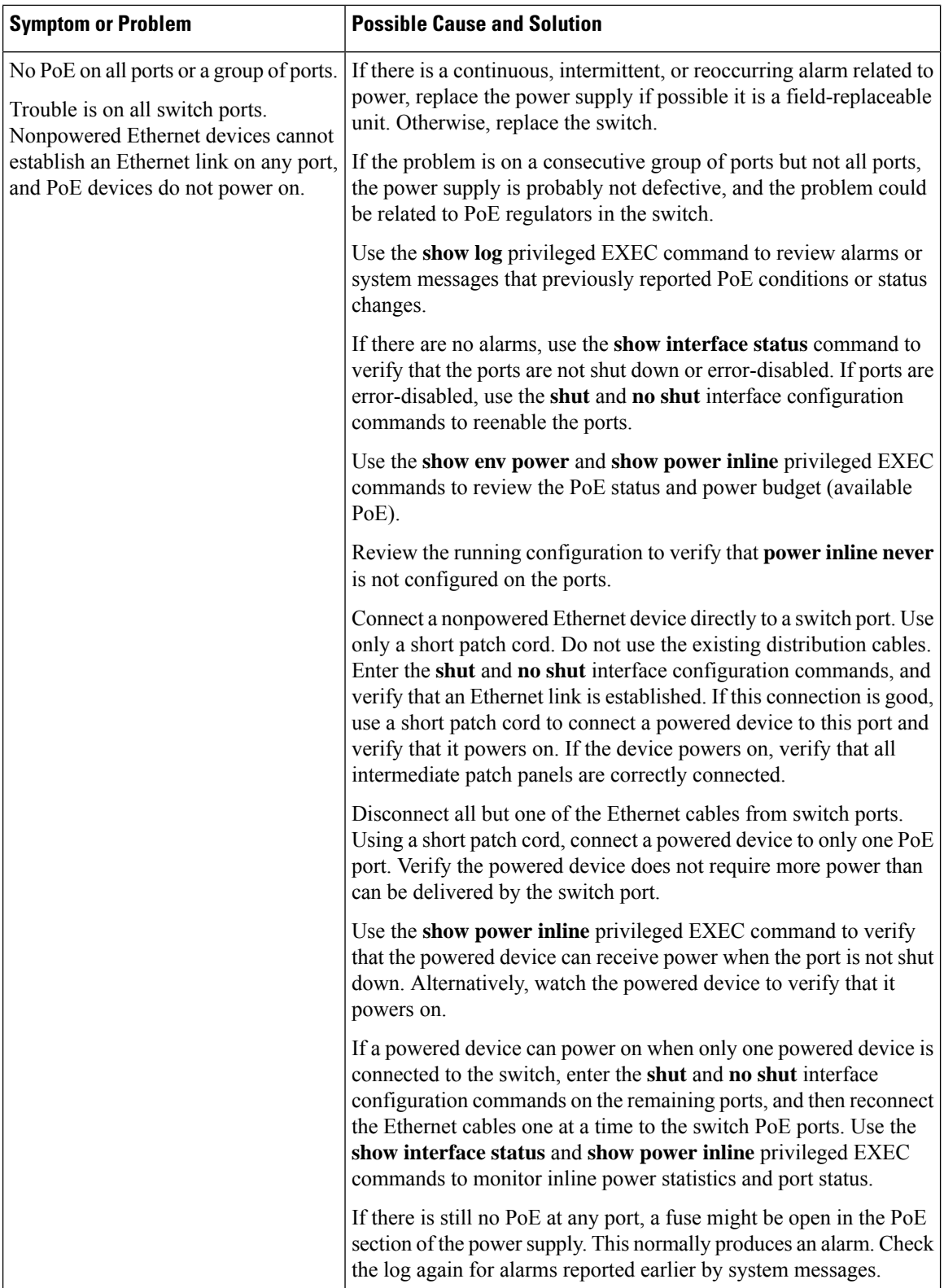

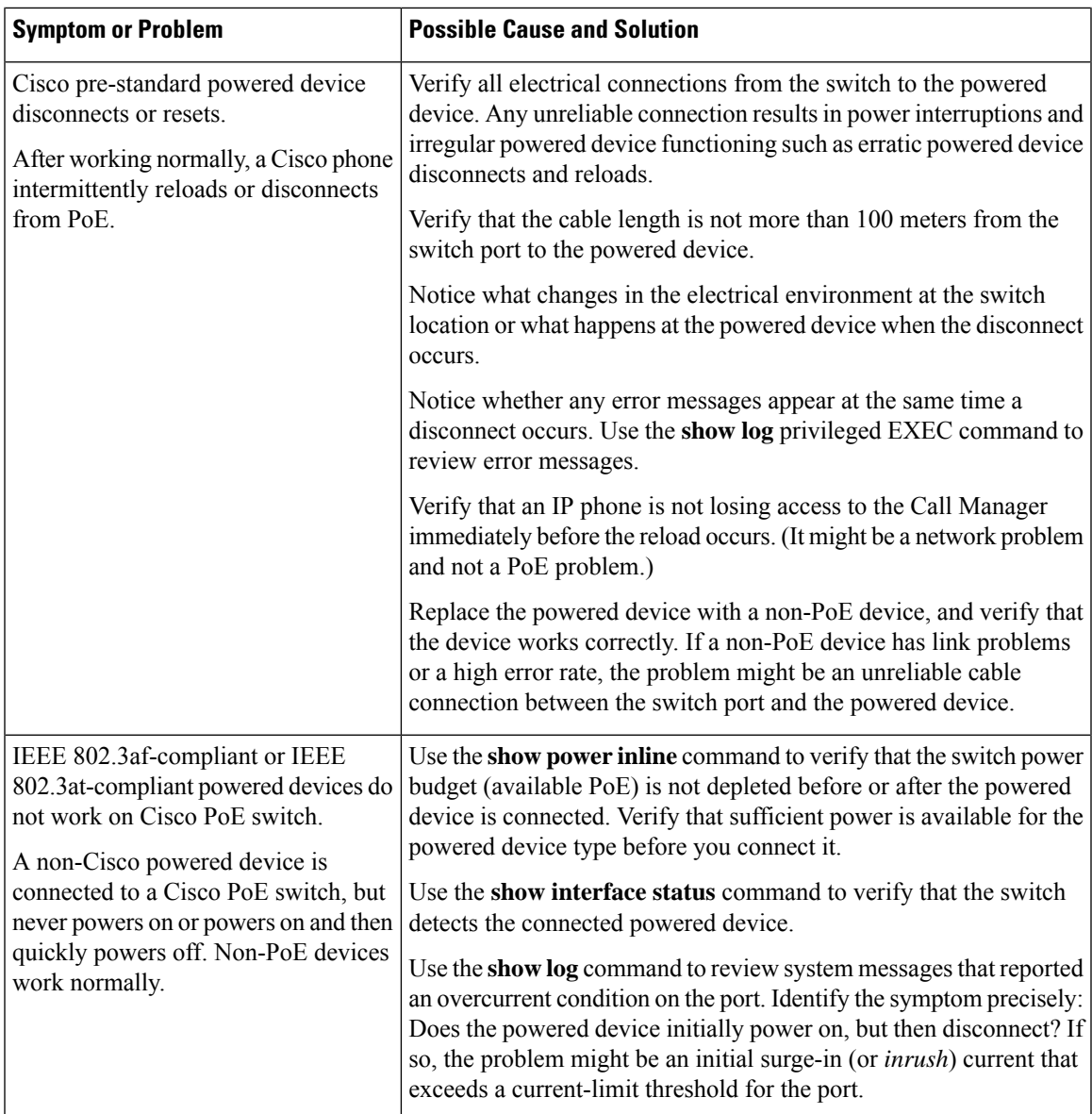

## <span id="page-26-0"></span>**Configuration Examples for Troubleshooting Software**

## **Example: Pinging an IP Host**

This example shows how to ping an IP host:

```
Device# ping 172.20.52.3
Type escape sequence to abort.
Sending 5, 100-byte ICMP Echoes to 172.20.52.3, timeout is 2 seconds:
!!!!!
```
Success rate is 100 percent (5/5), round-trip min/avg/max =  $1/2/4$  ms Device#

#### **Table 6: Ping Output Display Characters**

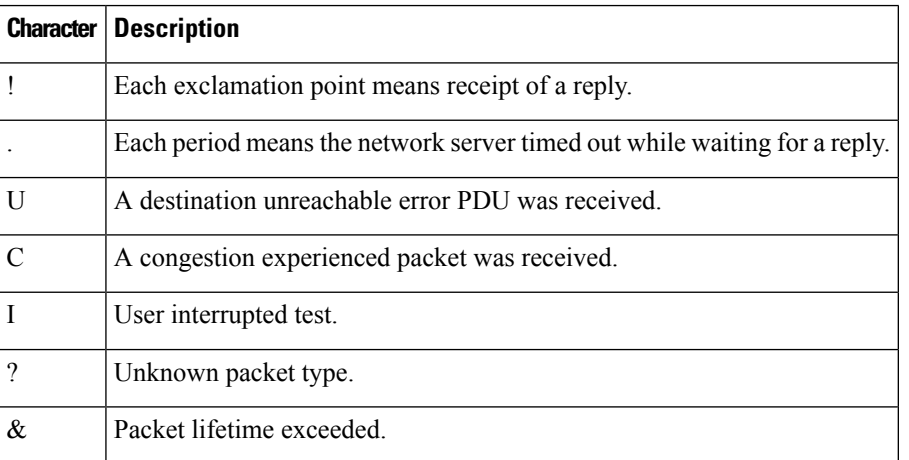

To end a ping session, enter the escape sequence (**Ctrl-^ X** by default). Simultaneously press and release the **Ctrl**, **Shift**, and **6** keys and then press the **X** key.

## <span id="page-27-0"></span>**Example: Performing a Traceroute to an IP Host**

This example shows how to perform a **traceroute** to an IP host:

```
Device# traceroute ip 192.0.2.10
Type escape sequence to abort.
Tracing the route to 192.0.2.10
  1 192.0.2.1 0 msec 0 msec 4 msec
  2 192.0.2.203 12 msec 8 msec 0 msec
 3 192.0.2.100 4 msec 0 msec 0 msec
  4 192.0.2.10 0 msec 4 msec 0 msec
```
The display shows the hop count, the IP address of the router, and the round-trip time in milliseconds for each of the three probes that are sent.

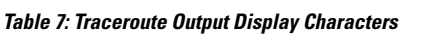

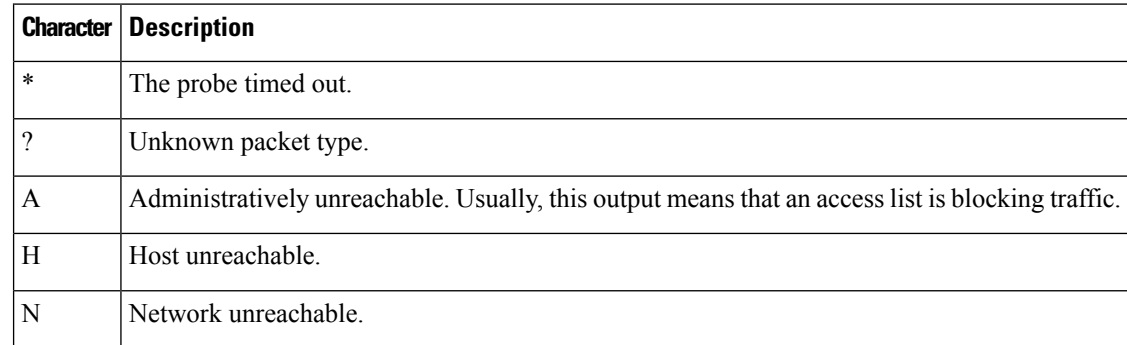

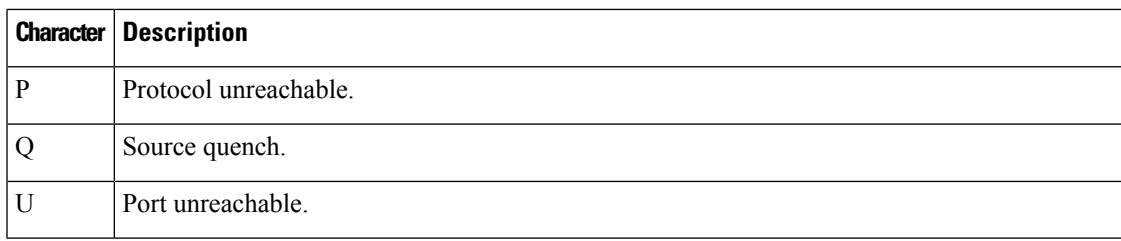

To end a trace in progress, enter the escape sequence (**Ctrl-^ X** by default). Simultaneously press and release the **Ctrl**, **Shift**, and **6** keys and then press the **X** key.

# <span id="page-28-0"></span>**Additional References for Troubleshooting Software Configuration**

**Related Documents**

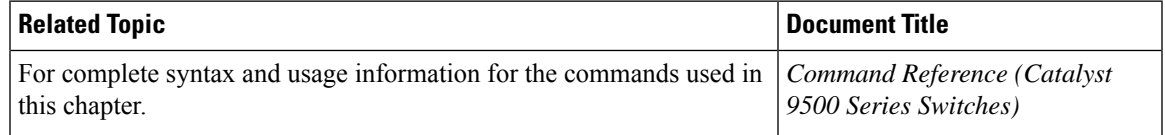

## <span id="page-28-1"></span>**Feature History for Troubleshooting Software Configuration**

This table provides release and related information for features explained in this module.

These features are available on all releases subsequent to the one they were introduced in, unless noted otherwise.

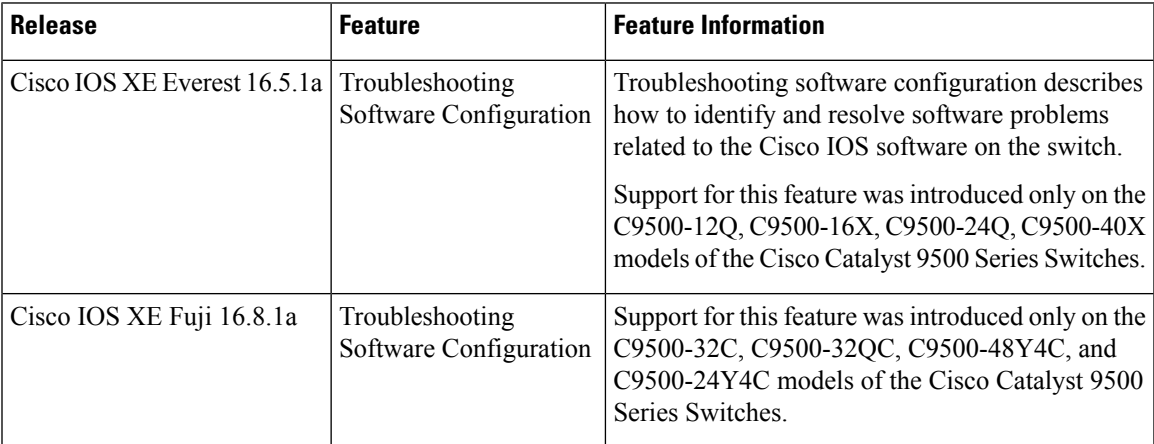

Use Cisco Feature Navigator to find information about platform and software image support. To access Cisco Feature Navigator, go to [http://www.cisco.com/go/cfn.](http://www.cisco.com/go/cfn)

L